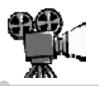

# **MOVIE MAKER NOTES**

Peter Bilodeau, SWLSB RECIT

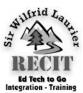

#### **Firewire Camera-Computer Connection**

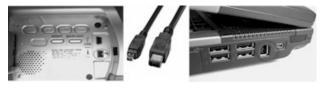

If your camcorder uses video cassettes, connect your DV (firewire) cable to both your digital device and computer.

Once in the **Movie Maker** program, select **Capture from Video Device**.

On the Video Capture Device page, in Available devices, click the DV camera.

Enter a file name for your cap-

tured video. Be sure to save it to a folder you will remember.

Choose the **Video Setting** you wish on the page of the same name.

In the Capture Method page, you can choose to either **Capture the entire tape automatically** or **Capture parts of the tape manually**.

Be sure to select **Create clips when wizard finishes** so that your video is divided into manageable clip.

#### HDD Camcorders & Inserting Video

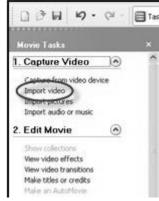

Many of today's camcorders record to an internal hard drive rather than tape. Video is directly downloaded to a previously selected location on your computer's local drive. Should this be your case, select **Import Video**.

The result of the import will be displayed in the

Collections panel.

Image: Image: Image:

You may also import pictures, music or audio by selecting the appropriate link within the left panel.

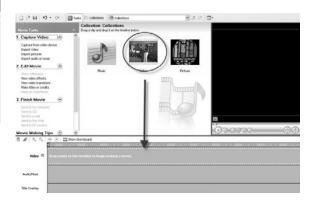

To insert a particular image, sound or video drag the file from the **Collections** panel to the **Story**-

**board/Timeline** area. This will allow you to work on the select file.

As soon as your video file is transferred to the Storyboard/Timeline area, you will see it in the video panel to the right.

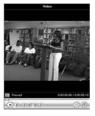

|                  | show Storyboard<br>click here<br>to show<br>Storyboard |
|------------------|--------------------------------------------------------|
| Transition Audio | Timeline                                               |
| Audio/Music      |                                                        |

You can edit your video in either **Storyboard** or **Timeline** views.

*Note:* that many HDD cameras save video as

drive. Should this be your<br/>case, select Importan MPG file. MPG can be seen as a file extension<br/>(xxxxx.mpg). It is a format standard widely used in<br/>digital video.Video.digital video.

When working in Movie Maker, MPG files can only be transferred to the Storyboard area.

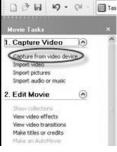

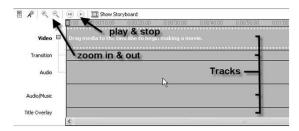

You can use the various buttons with the **Timeline** frame to play & stop; zoom in & out (which makes precise editing much easier); and add music, title or voice tracks to your composition.

### Handing Transitions, Effects & Titles

The difference between a video transition and a video effect is that a transition effects the video between clips; whereas, a video effect works on the visual quality of the clip itself. The video transition is placed between clips.

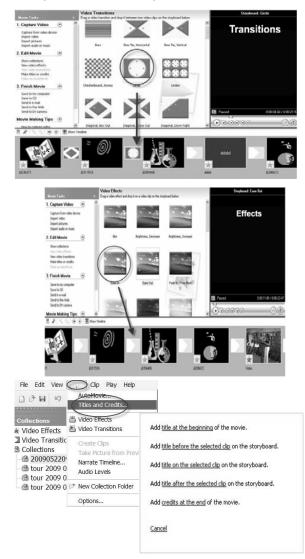

## Add Narration

Make sure you have connected a microphone or headset to your computer. Along the **Storyboard/ Timeline toolbar**, click **Narrate Timeline** (the microphone button). The following context panel will allow you to record.

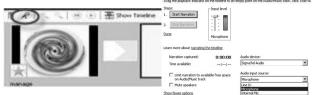

### **Finishing the Movie**

Video editors do not save files in a conventional manner. Rather than save an entire file, movie editors save locations of files used. Movie saves your projects as **MSWMM** files. To be viewed on a computer or emailed the MSWMM file must be compiled in a readable single file.

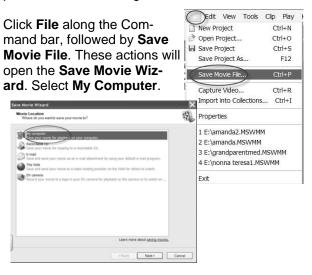

The subsequent screen asks you to **name** the file you wish to save and it's **location**. Remember, the **Browse** button will allow you to save it to any location you wish.

Press the **Next** button twice and your movie will begin rendering (compiling all the different parts into one file). Note that this process may take some time.

Once this process is over, you can copy your newly -made movie to a CD, DVD or send it out via email.

Thanks go to Ms. Adrienne Button of Georgia Gwinnett College for her excellent Power Point presentation and images.